# **Простейший графический Сохранение рдактор <sup>и</sup> открытие рисунка**

**Графический редактор – это программа, предназначенная для создания картинок, поздравительных открыток и других изображений. Простейшим средством обработки графической информации является графический редактор Paint.**

**Paint находится в группе программ**  *Стандартные: Пуск – Программы – Стандартные – Paint.*

# **Элементы окна программы Paint**

#### Графический редактор Paint в Windows 7

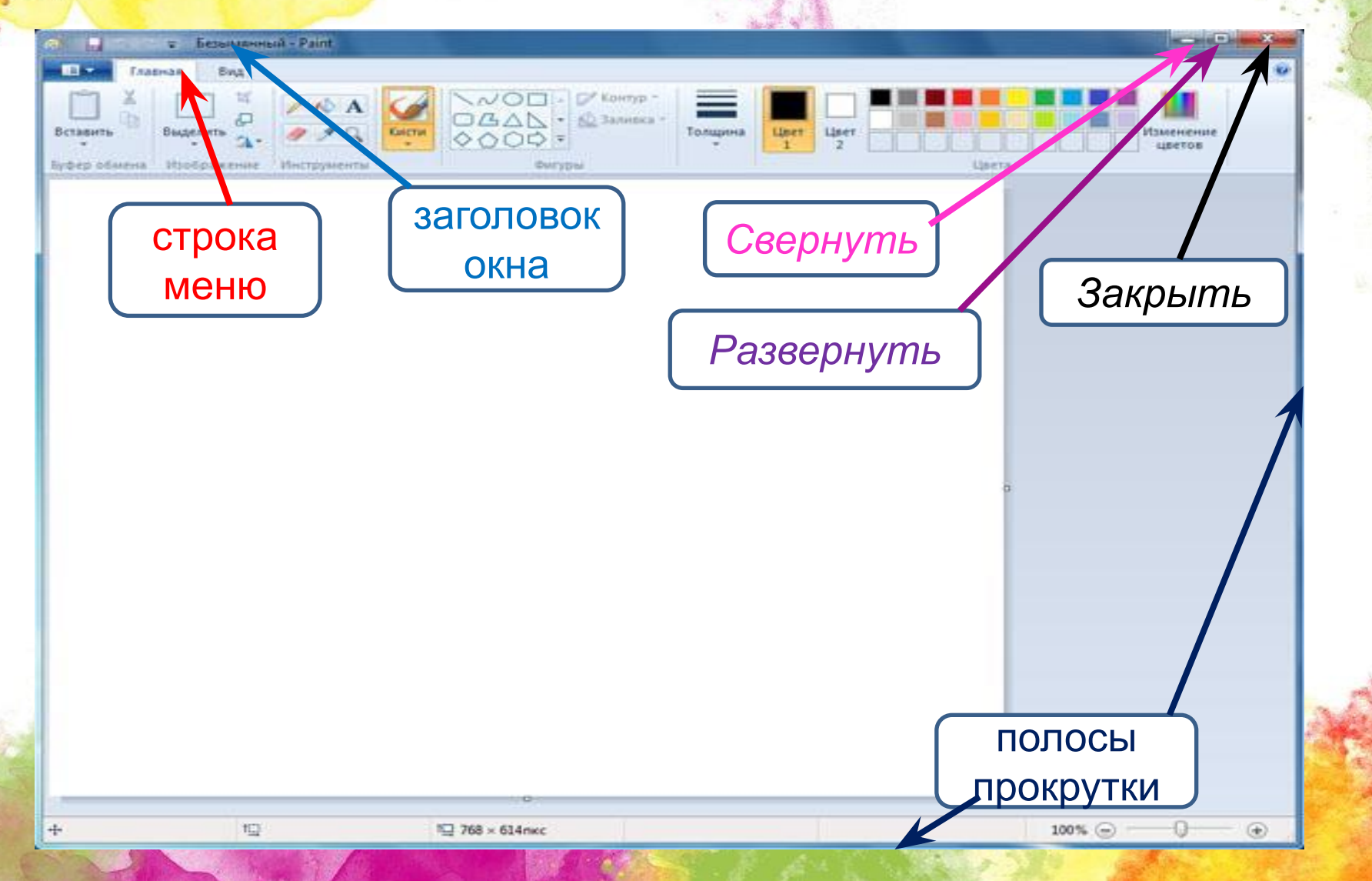

# **Инструменты графического редактора Paint.**

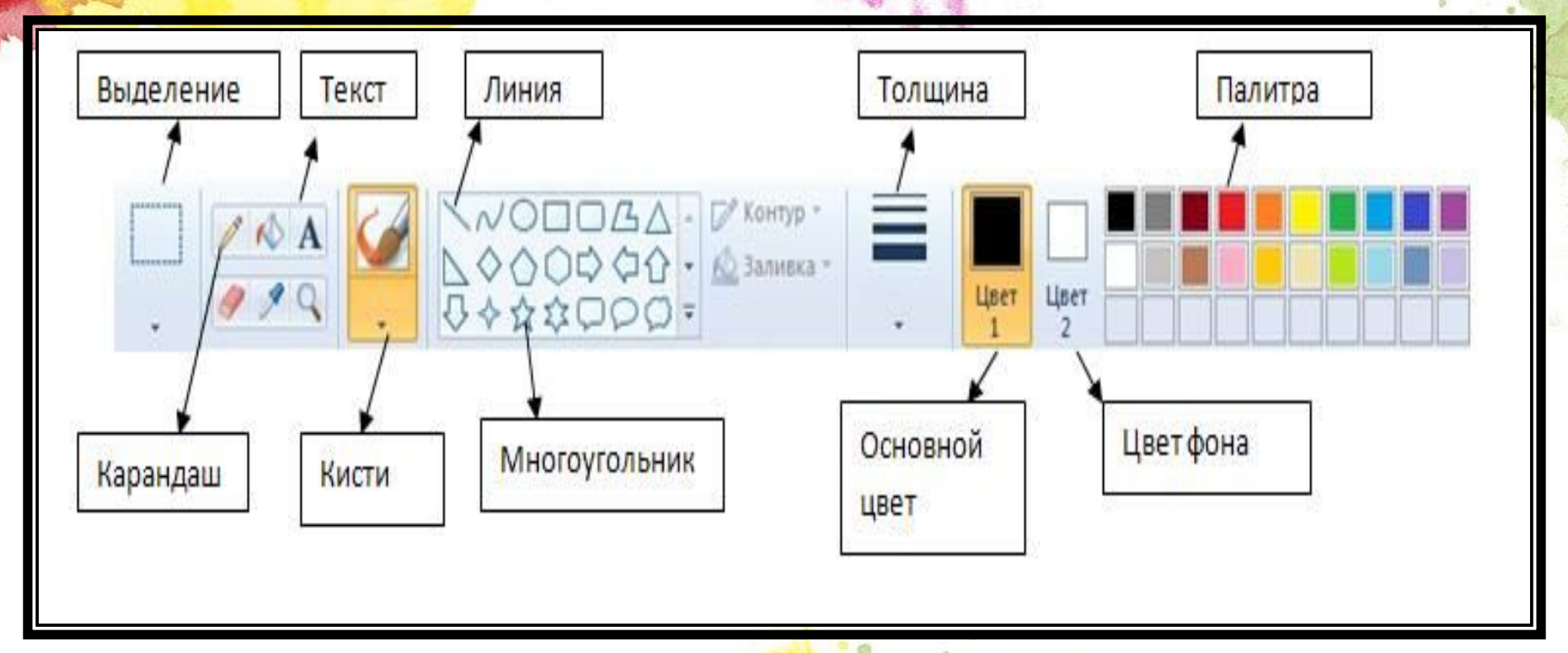

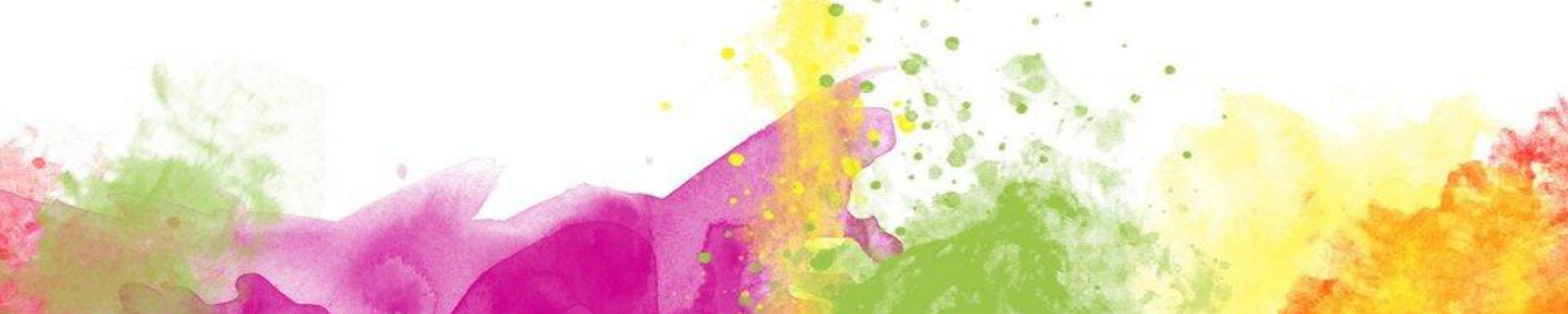

#### **Инструмент «Карандаш»**

Инструмент **«Карандаш»** работает с пикселем, по нажатию левой клавиши мыши пиксель закрашивается основным цветом. Этот инструмент похож на обычный карандаш, т.е. он предназначен для рисования от руки.

#### **Инструмент «Кисть»**

В графическом редакторе Paint операционной системы Windows 7 появилось целых девять разновидностей кисти, а именно:

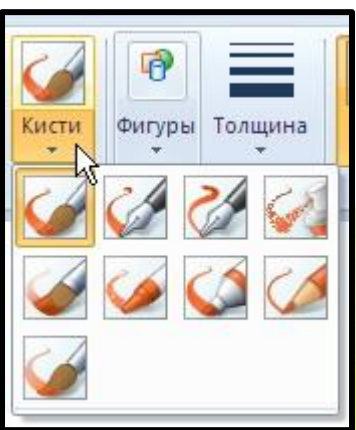

## **Инструмент «Кисть»**

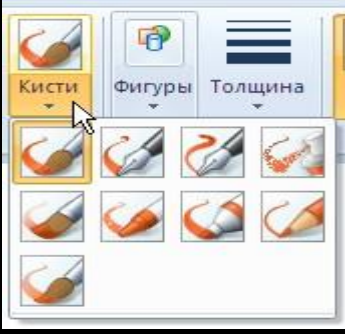

**Обычная кисть**, которую сделали более сглаженной;

- **Каллиграфическая кисть 1**, особенностью этой кисти является то, что при помощи нее можно рисовать с наклоном в 45 градусов влево;
- **Каллиграфическая кисть 2**, очень похожа на каллиграфическую кисть 1, но отличается она тем, что при использовании этой кисти выполняется наклон в 45 градусов вправо;
- **Баллончик** не изменился по сравнению с предыдущими версиями графического редактора Paint;
- **Масляная кисть**, при помощи которой можно рисовать толстыми штрихами;
- **Пастельная кисть** при использовании очень напоминает рисование обычным мелом или пастелью;
- **Маркер** используется для того чтобы можно было закрашивать объекты наполовину, т.е. можно увидеть те элементы, которые располагаются под слоем маркера;
- **Обыкновенный карандаш** имитирует работу карандаша со средней жесткостью, рисуя тонкие линии
- **Акварель**, новая полупрозрачная плавная, постепенно исчезающая кисть.

## **Инструмент «Линия»**

Инструмент **«Линия»** используется для построения прямых линий. После активации этого инструмента можно выбирать толщину линии и ее вид.

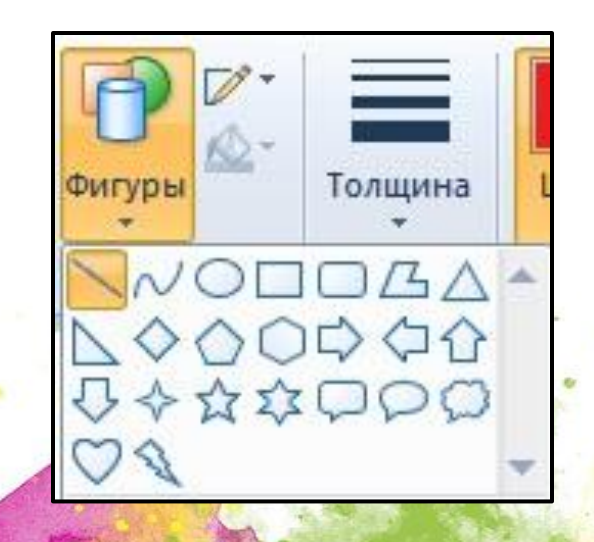

#### **ПАЛИТРА**

#### предназначена для создания цветных рисунков.

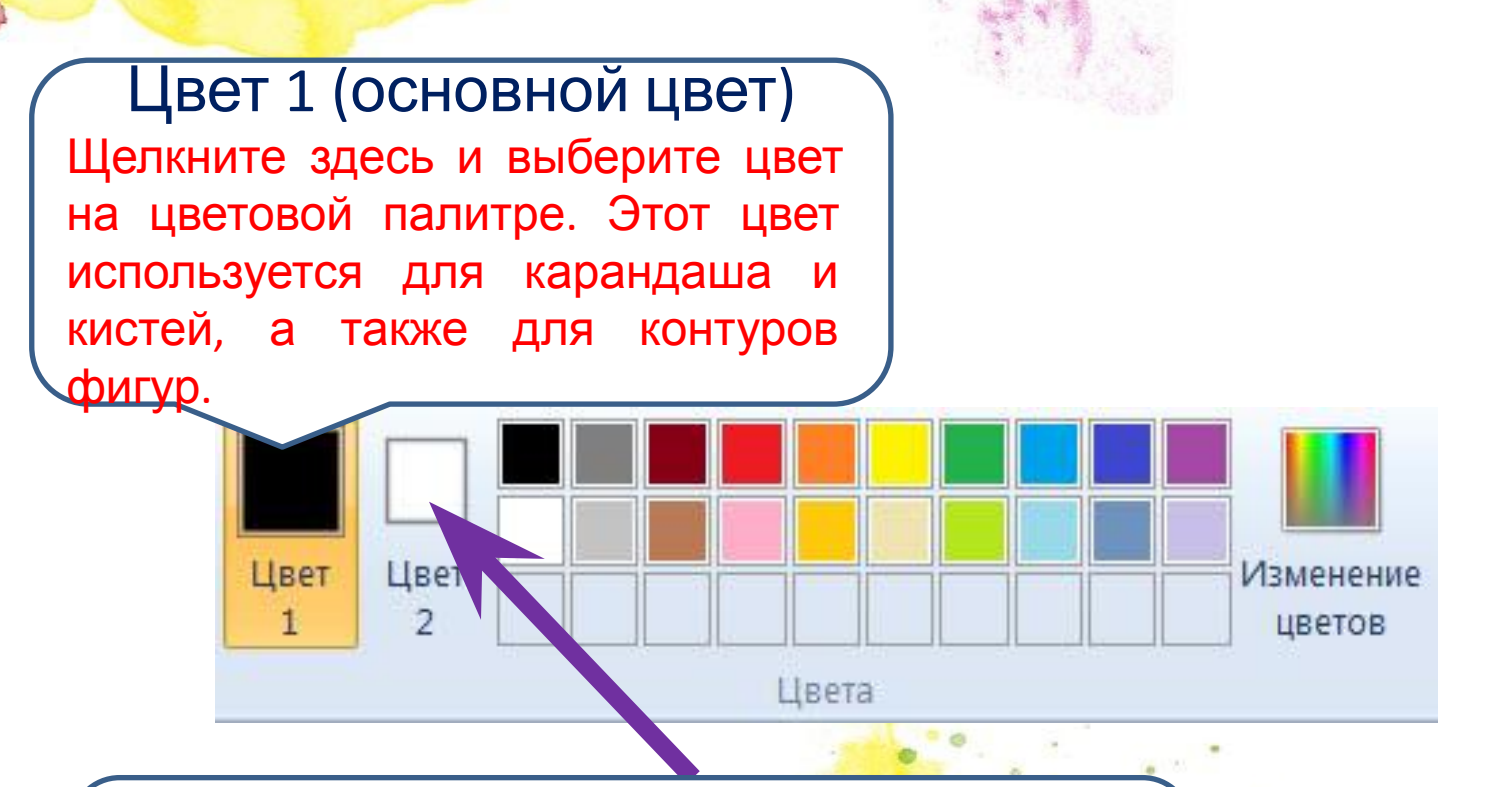

#### Цвет 2 (цвет фона)

Щелкните здесь и выберите цвет на цветовой палитре. Этот цвет используется для ластика, а также для заливки фигур.

### **«Многоугольник»** .

Для добавления фигуры на рисунок сделаем следующие действия:

- На вкладке **«Главная»** перейдите в группу **«Фигуры»** и из библиотеки фигур выберите готовую фигуру;
- Чтобы нарисовать фигуру с равными сторонами, зажмите кнопку SHIFT и перетащите указатель мыши в нужном направлении. NODOA

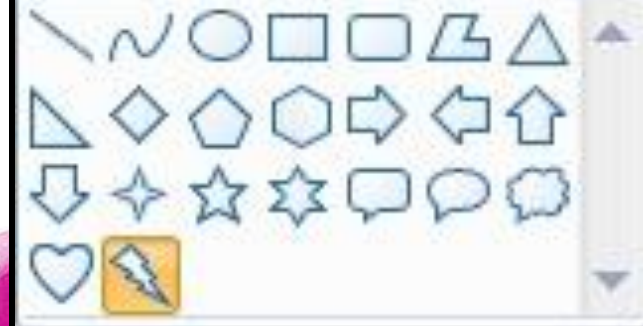

## **Инструмент «Надпись»**

- На вкладке **«Главная»** перейдите в группу **«Инструменты»** и выберите инструмент **«Надпись»** ;
- Перетащите указатель мыши на ту область рисования, где должен находиться текст;
- В появившейся группе **«Инструменты ввода текста»**, на вкладке **«Текст»**, при помощи раскрывающегося списка **«Семейство шрифтов»** и **«Размер шрифта»** можно выбрать шрифт и его размер. Кнопки
	- **«Полужирный»**, **«Курсив»**, **«Подчеркнутый»** и **«Зачеркнутый»** отв ечают за начертание текста. В группе **«Фон»** можно сделать текст прозрачным.
- В группе **«Цвета»** выберите **«Цвет 1»**, а затем выберите тот цвет, который нужен для текста;
- В появившемся поле для ввода введите текст, который нужно добавить.

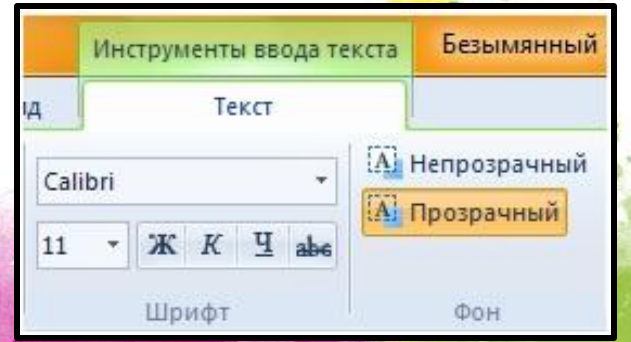

## **Инструмент «Выделение»**

Инструмент **«Выделение»** предназначен для выделения фрагмента рисунка, который может иметь произвольную форму. Чтобы выделить часть изображения для изменения, выполним следующие действия: Нарисуйте любой объект в области рисования;

Нажмите на стрелку рядом с инструментом **«Выделение»** на вкладке **«Главная»** в группе **«Изображение»**;

Можно выполнить одно из следующих действий:

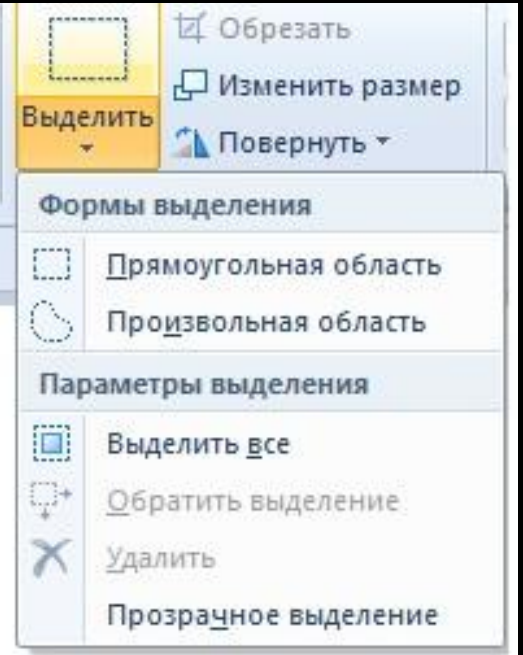

### **Открытие файла**

**Команды:**

#### Файл Открыть Выбираем путь Нажимаем на кнопку Открыть

### **Сохранение файла**

#### **Команды:**

#### Файл  $\longrightarrow$  Сохранить как…  $\longrightarrow$ Выбираем путь - Называем файл -> Нажимаем на кнопку сохранить

# **Практическа я работа**

### **Светофор**

Нарисуйте светофор. Все цвета должны быть круглыми, одинакового размера, раскрасьте рисунок. Установите рядом со светофором щит с текстом: "Переходите дорогу только на зеленый свет". Примените собственное цветовое оформление текста и фона.

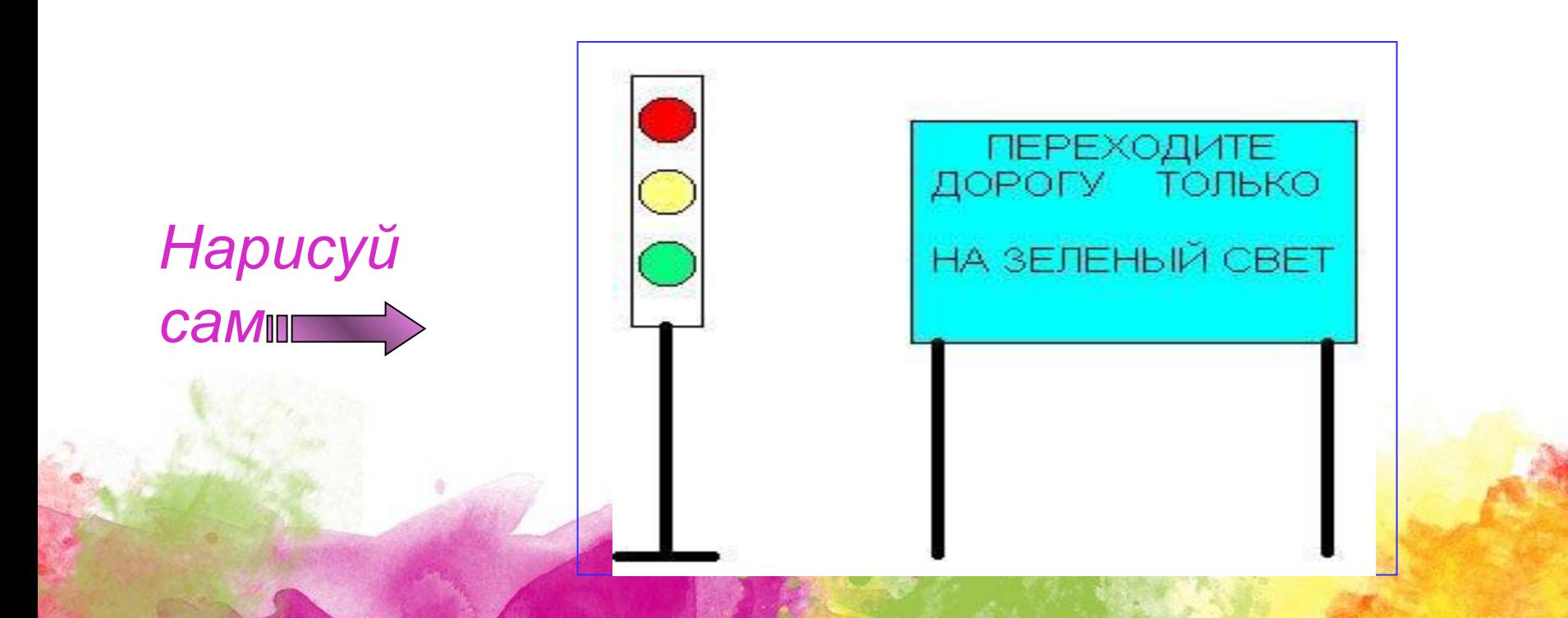

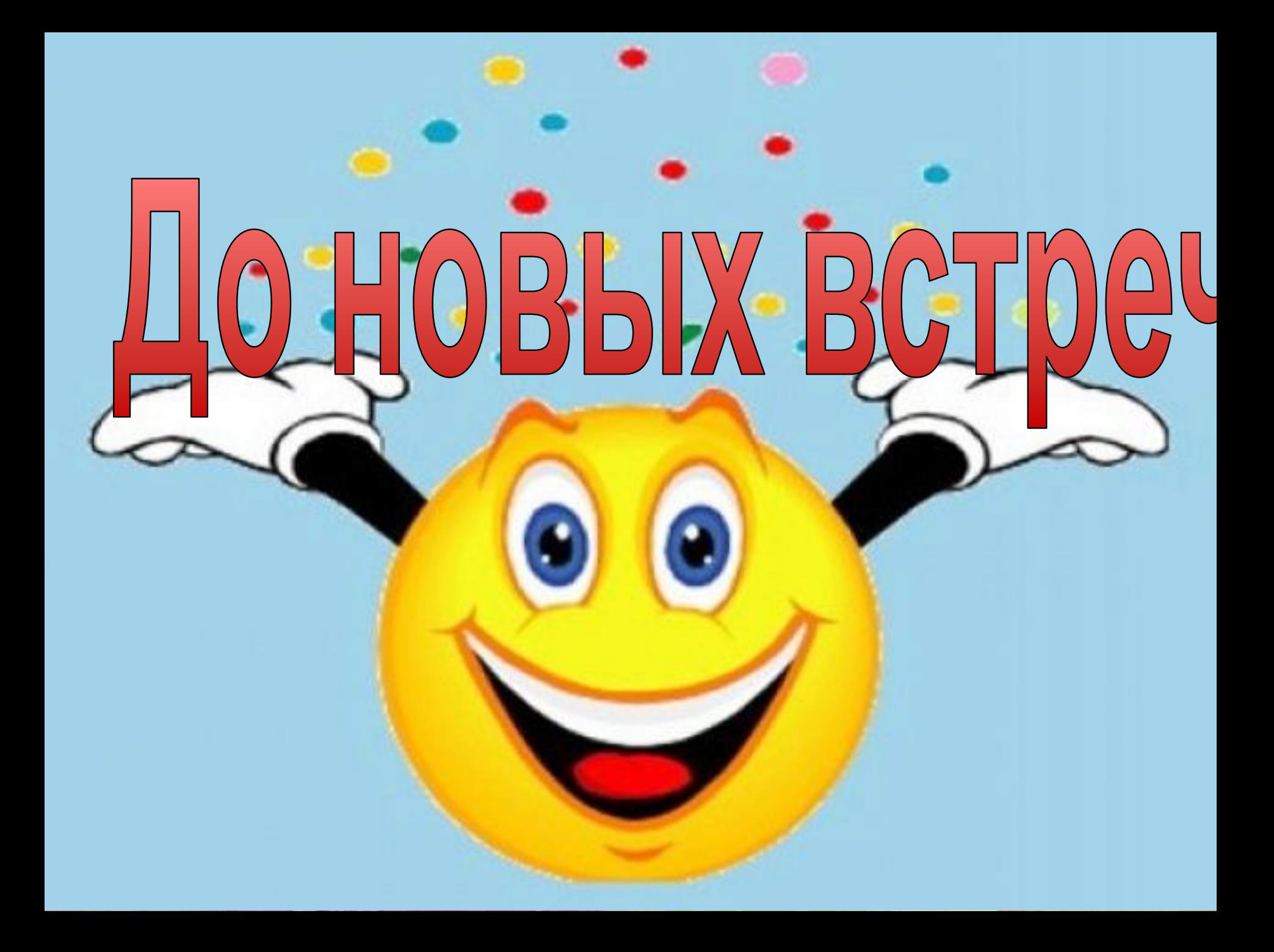